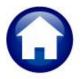

# **REVENUE COLLECTIONS**

# **RELEASE NOTES – DECEMBER 2019**

This document explains new product enhancements added to the **ADMINS Unified Community for Windows** (AUC) REVENUE COLLECTIONS system.

#### **CONTENTS**

| 1. | PAYN | MENTS                                                | 1 |
|----|------|------------------------------------------------------|---|
| 2. | REPO | ORTS                                                 | 2 |
|    |      | Excel® Reports [Enhancement]                         |   |
|    |      | RIES                                                 |   |
|    | -    | Reprint Bill [Enhancement]                           |   |
|    |      | Notes Fields ▶[Y Parcel/Acct Notes] [Enhancement]    |   |
|    |      | ASURY RECEIPTS                                       |   |
|    | 4.1. | Adding New Codes [Fix]                               | 4 |
|    |      | Treasury Receipt Edit List GL Effective Date [Fix]   |   |
|    |      | Upload Treasury Receipts from Template [Enhancement] |   |
|    |      | P REFERENCE LIBRARY                                  |   |
|    |      | New or Updated Documents                             |   |
|    |      |                                                      |   |

#### 1. PAYMENTS

On the **Lockbox Batch History** screen when sorting by the first column, **TYPE**, prior to the software update, when entering the type code, the system would display the *last* record of that lockbox type. This has been fixed and now the system will display the *first* record of the lockbox type.

Select Collections Payments Lockbox Batch History Inquiry to access the screen.

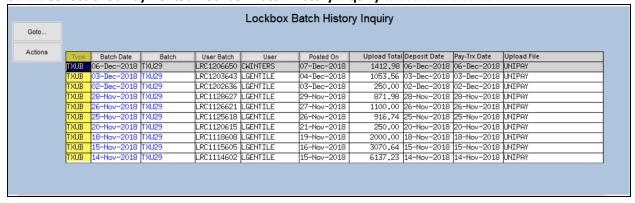

[ADM-AUC-RC-8447]

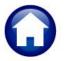

#### 2. REPORTS

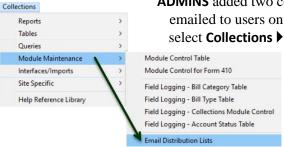

**ADMINS** added two columns to the **Unposted Collection Batches** report, which is emailed to users on the **COLLECT** email distribution email list. To view the list, select **Collections** ▶ **Module Maintenance** ▶ **Email Distribution Lists**.

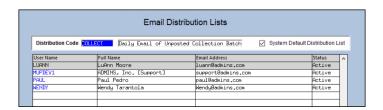

This report is generated during the daily overnight job. The report now includes a **Submit Date** column and a **Number of Transactions** column. This will assist in understanding which batches require action. Adjustment batches can net to zero, yet still have transactions. The **No.Trx** column displays the actual number of transaction within the batch, allowing more informed decision-making on if a batch needs to be removed despite the expected and entered amounts being zero. An example is shown in **Figure 1**.

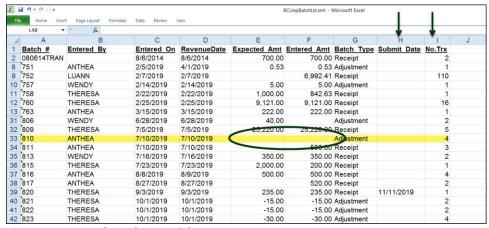

Figure 1 Unposted Batch Overnight Report

[TOC-SUP-SAPLAUC-3049]

# 2.1. Excel® Reports [Enhancement]

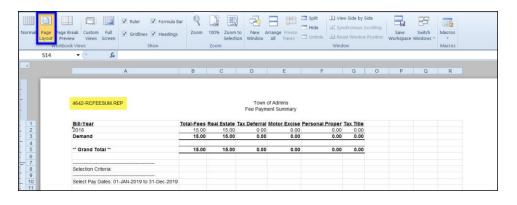

Users frequently ask for assistance to rerun an Excel® report — and provide an image or photocopy sample that was produced around the same time last year.

To help

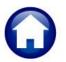

<u>support@admins.com</u> staff provide quicker answers, many **AUC Excel®** reports will now include the <u>report number and name</u> in the upper left corner of the report, similar to what is shown on reports run as **Print/Preview/PDF®. ADMINS** also now includes the <u>username</u> at the bottom right of the reports.

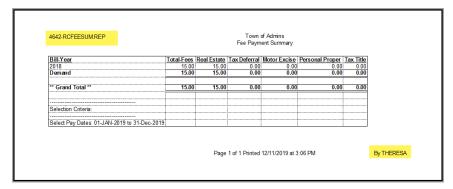

To see this information while working on the Excel® spreadsheet, select View ▶ Page Layout view.

This information is also available on the **preview or printed Excel®** output.

[ADM-AUC-SY-8133]

#### 3. QUERIES

The reprint bill will display a pop up notice when attempting to reprint an exempt bill and the **[Y Parcel/Acct Notes]** screen was improved to provide more descriptive information.

#### 3.1. Reprint Bill [Enhancement]

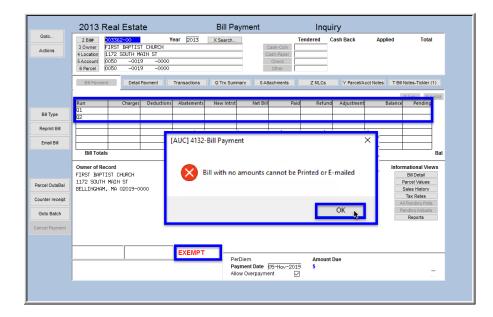

Bill reprints are available from the Collections Dueries Bill Query screen.

Sometimes a user tries to reprint an exempt bill or a property for which no amounts were billed.

ADMINS will now display a message that a "Bill with no amounts cannot be Printed or E-mailed".

[ADM-AUC-RC-8450]

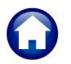

### 3.2. Notes Fields [Y Parcel/Acct Notes] [Enhancement]

**ADMINS** added descriptive text on the screen to signify that the notes fields are "Read Only" and directing the user to where notes may be added or edited. If there are no notes for a given field, clicking on the button will do nothing. Go to the Tax ▶ Maintenance ▶ \* Update screens to add notes. Select Collections ▶ Queries ▶ Bill Payment ▶ [Y Parcel/Acct Notes] to see this enhancement.

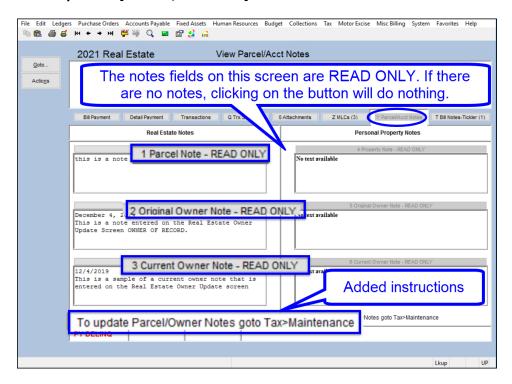

[ADM-AUC-RC-8453]

#### 4. TREASURY RECEIPTS

**ADMINS** added a new process for uploading receipts from a spreadsheet, corrected the date on the existing **Treasury Receipt Edit List** and **Posting Report**, and fixed an error when adding Treasury Receipt Codes.

## 4.1. Adding New Codes [Fix]

Sorting by a column other than "Year" can make it easier when adding new Treasury Receipt codes. Prior to the software update, if a column other than the "Year" column was selected, and a new code was added, the display would not move to the new record.

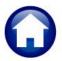

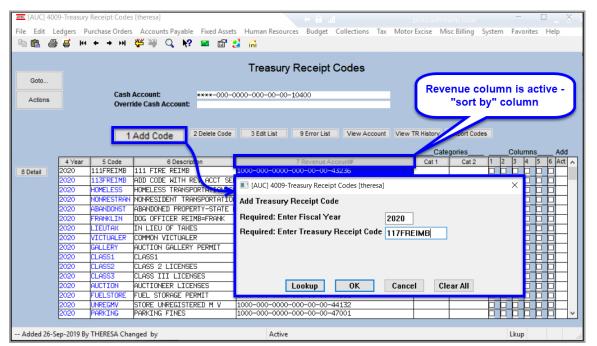

Figure 2 Adding a new Treasury Receipt Code

Now, when adding a new code, regardless of what column is selected for sorting, the code will be shown at the top of the display screen.

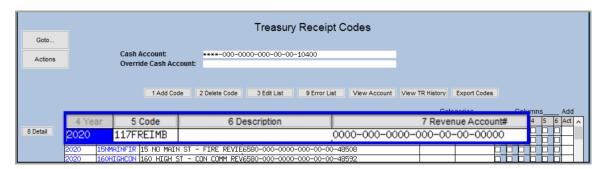

## 4.2. Treasury Receipt Edit List GL Effective Date [Fix]

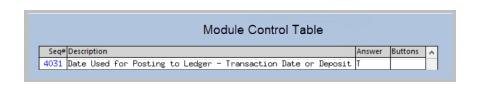

ADMINS allows posting treasury receipts to the general ledger using either [T]ransaction Date or [D]eposit Date. This change only affects sites that post by *Transaction* date. Module Control # 4031 Date Used

for Posting to Ledger – Transaction Date or Deposit Date controls the option. View or edit the value by selecting Collections ▶ Module Maintenance ▶ Module Control ▶ #4031.

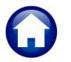

**ADMINS** fixed report issues with incorrectly displaying the date if the site posted by *Transaction* date. While the transactions posted correctly to the GL with the *Transaction* date, the **Collections Edit List** and the **Posting Report** were inaccurately showing the GL effective date as the deposit date instead of the transaction date.

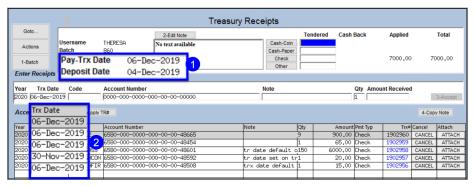

Figure 3 Treasury receipt batch with multiple transaction dates

To illustrate, Figure 3 shows five transactions.
The batch Pay-Trx Date

is the default transaction date; however, the date for each transaction 2 may be entered, overriding the default. Module Control # 4031 is "T".

reasury Receipt Edit List

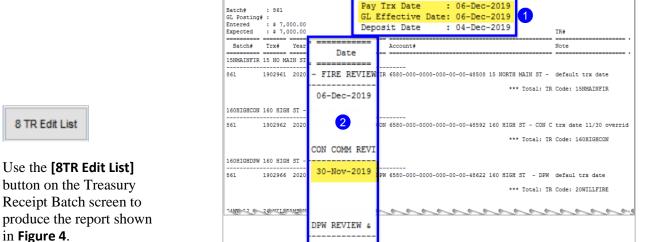

06-Dec-2019

Figure 4 Treasury Receipt Edit List shows the transaction dates that will be used in the GL posting

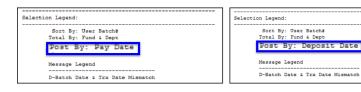

The Submit, Restore and Posting reports include a legend showing how the batch will post. Pay Date is shown if the module control value is set to "T"; Deposit Date is shown if the value is set to "D".

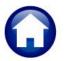

6 Post Batch

Use the **[6 Post Batch]** button on the Treasury Receipt Batch screen to produce the report shown in **Figure 5**.

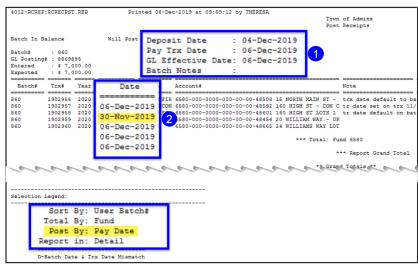

Figure 5 The Post Receipts report reflects the transaction dates for the GL posting

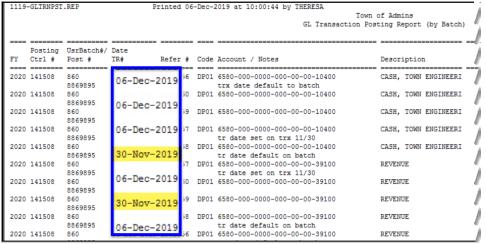

The corrected reports were installed on sites in late October. The correction is described here to document the changes to the reports.

Figure 6 The GL Posting shows the correct dates

[PEP-SUP-SAPLAUC-357]

## 4.3. Upload Treasury Receipts from Template [Enhancement]

**ADMINS** added a process to allow treasury receipts to be uploaded via a standard template. Access the import process by selecting **Collections** ▶ **Treasury Receipts** ▶

**Upload Treasury Receipts from Template**. To accompany the feature, **ADMINS** added a new screen to view the history of uploaded treasury receipt batches.

Access the history screen by selecting **Collections** > **Treasury** 

Receipts ▶ Treasury Receipt Import History. Detailed information on the new process is in the Collections ▶ Help Reference Library ▶ Treasury Receipts ▶ #1375 Upload Treasury Receipts Via a Template document.

[ADM-AUC-TR-92]

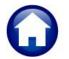

### 5. HELP REFERENCE LIBRARY

## **5.1.** New or Updated Documents

TREASURY RECEIPTS RC-1375 Upload Treasury Receipts Via a Template [New]

**SYSTEM** RC-1910 System Administration Kit [Updated]